## **Windows 10** 螢幕保護裝置**(**螢幕鎖 定**)**設定操作說明

一 在桌面空白處按【滑鼠右鍵】,選取【個人化】。

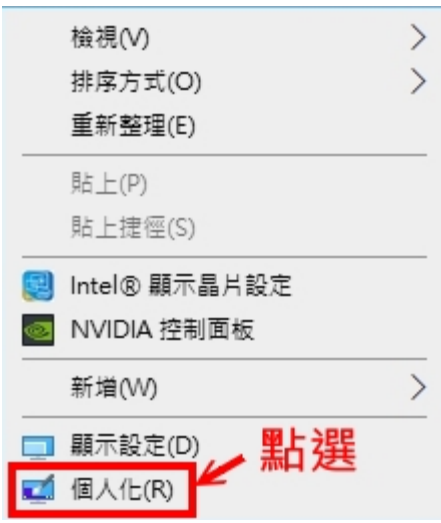

二 點選左邊選項【鎖定畫面】。

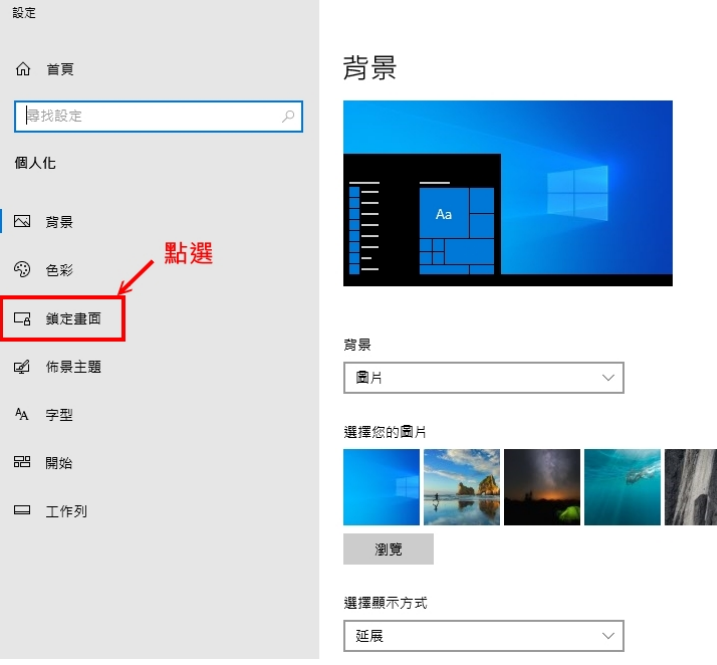

## 三 選取下方【螢幕保護程式設定】。

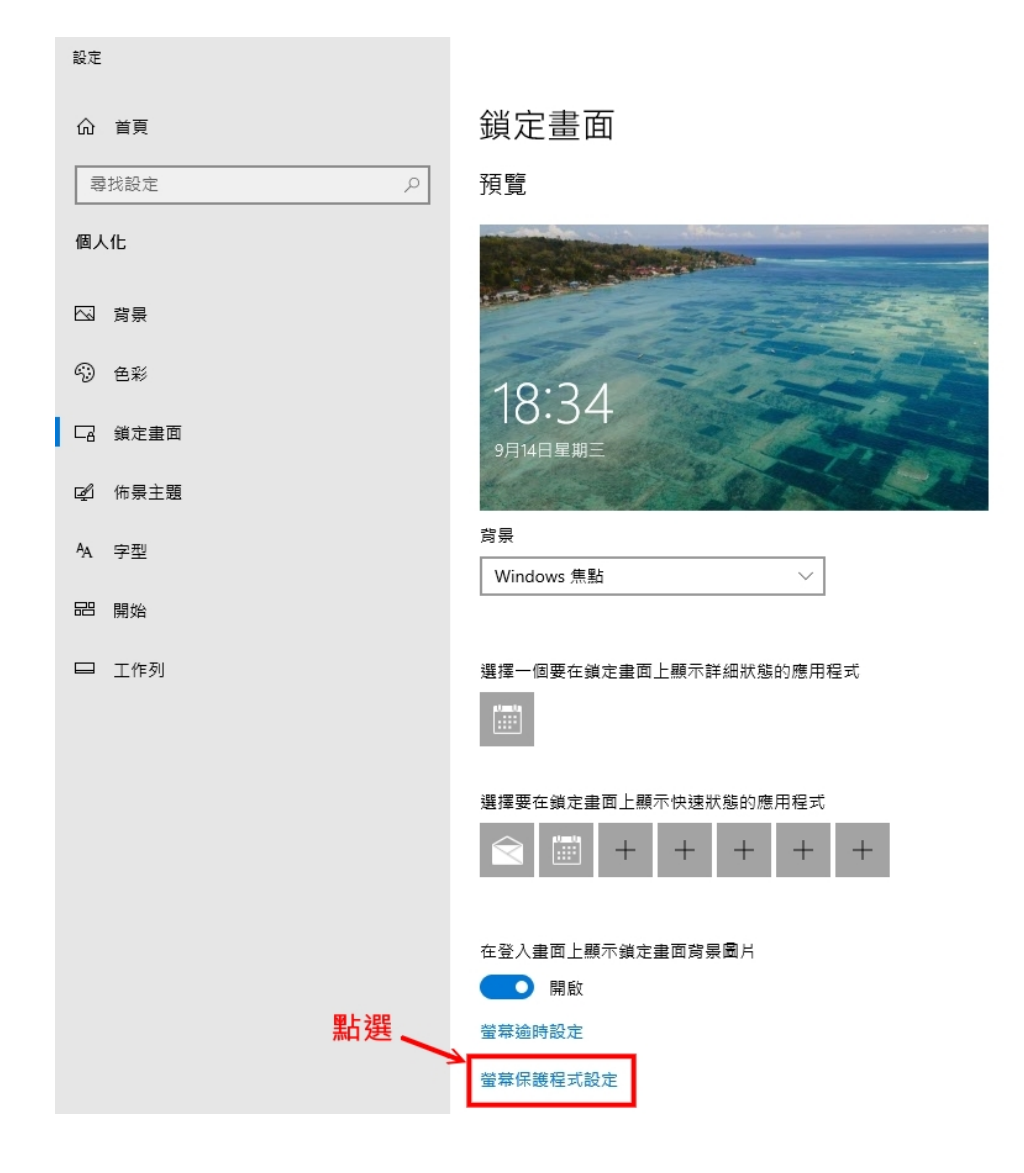

四、 會出現【螢幕保護裝置設定】小視窗。

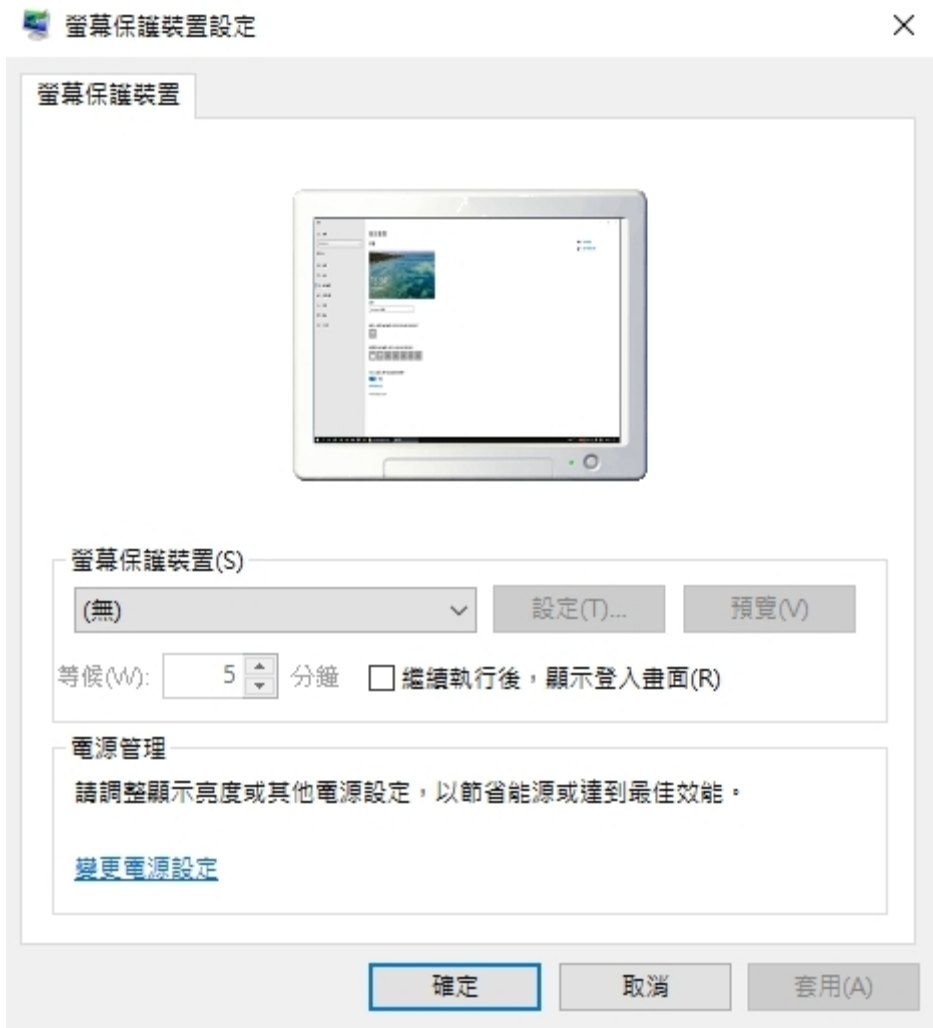

■ 帝莫保護裝置設定

五、可在【螢幕保護裝置】選擇動畫類型,也可以不選。

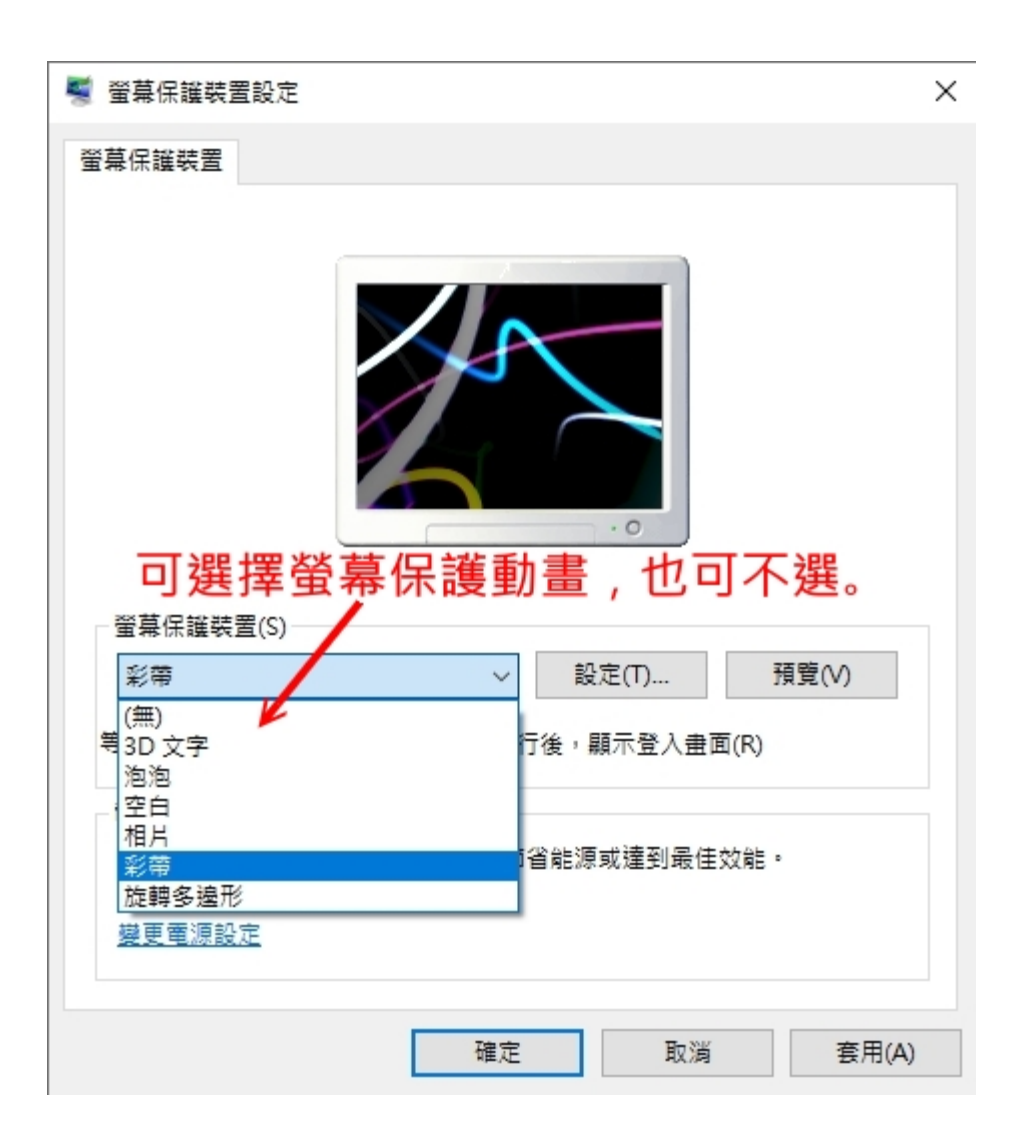

六、 1.勾選「繼續執行後,顯示登入畫面」。

2.設定等候時間,一般設定 **15** 分鐘即可。

3.按【確定】結束離開完成設定。

4.設定完成後,15 分鐘不動電腦(含滑鼠)即會啟動螢幕保護 程式。

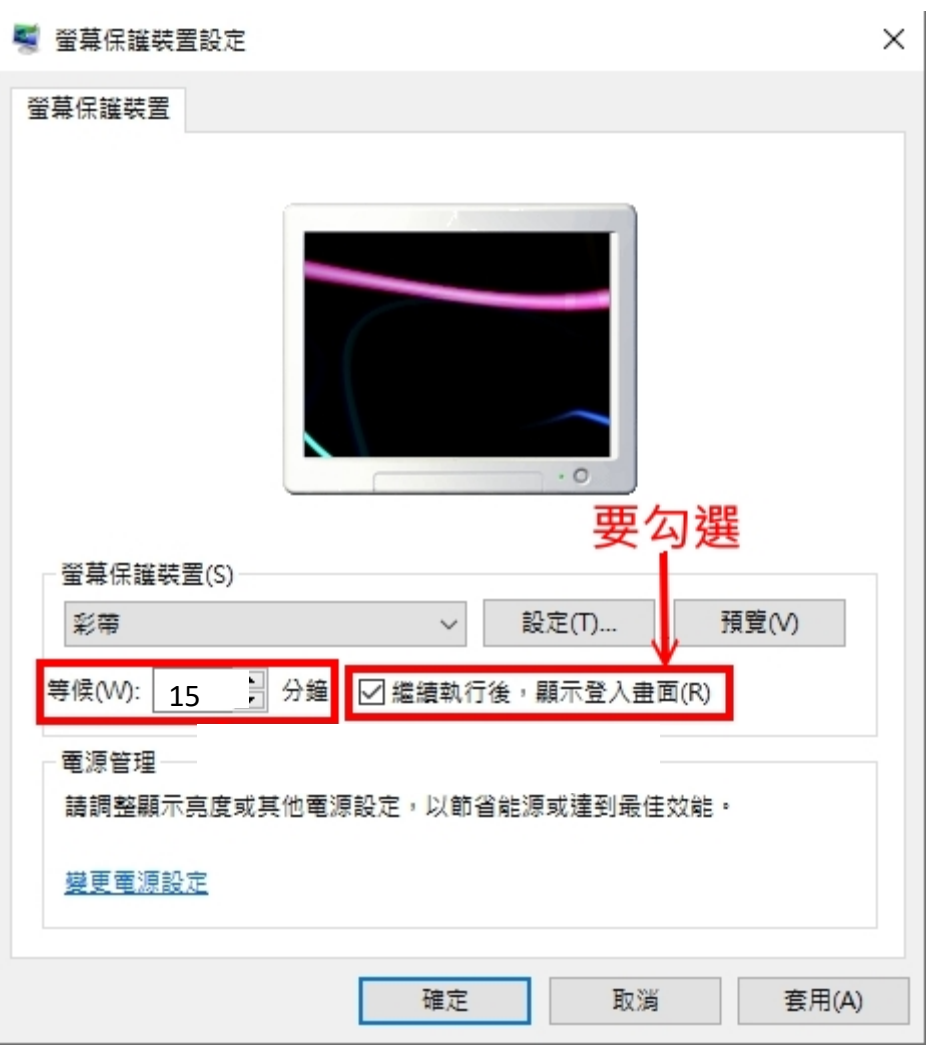